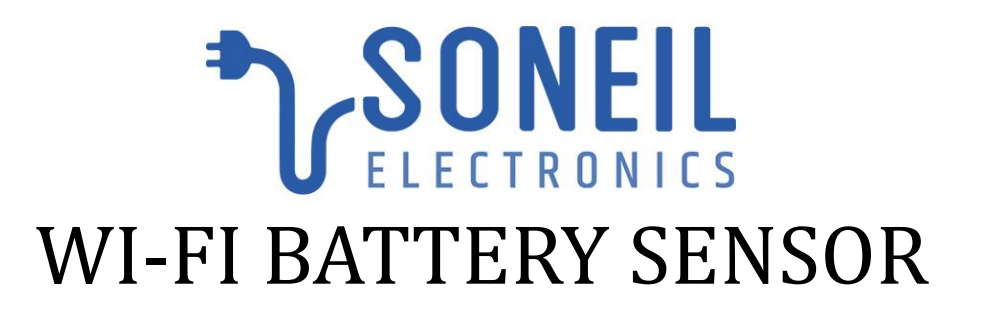

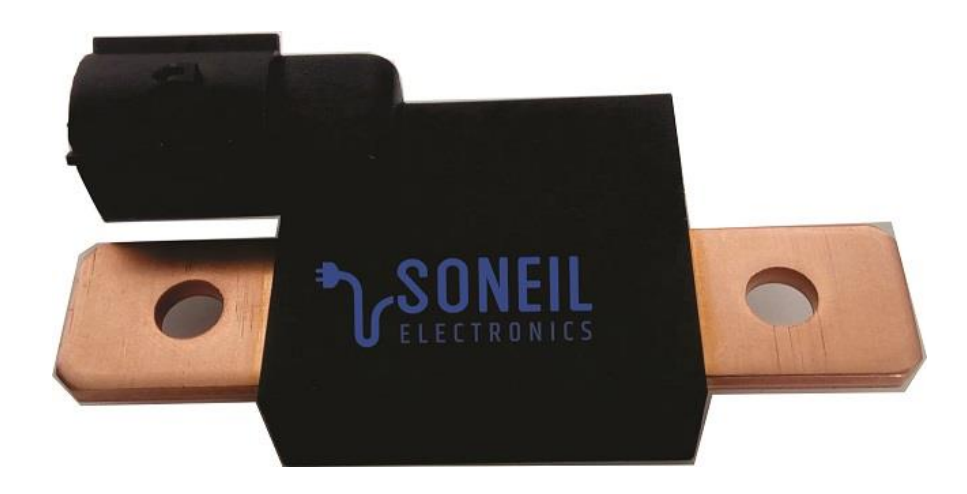

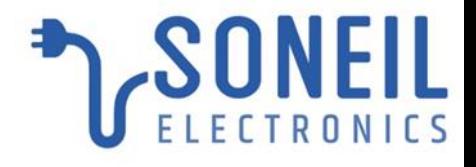

Connect the sensor as per the below diagram. B- of the Sensor to the B- of the Battery and the B+ (Red) Wire of the Battery Sensor to the B+ of the Battery to power the sensor

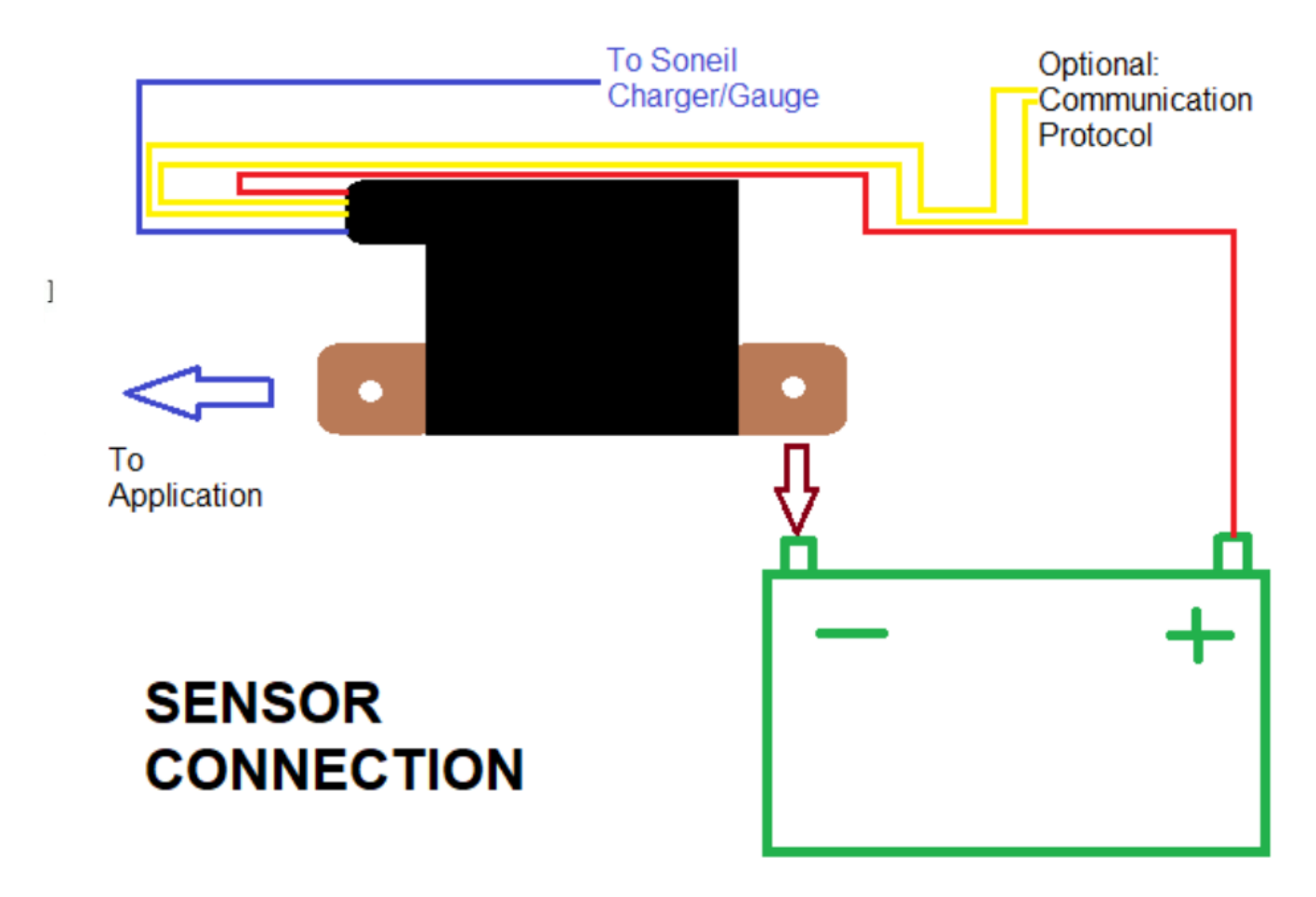

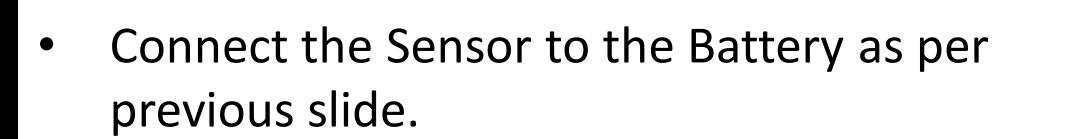

- Open Wi-Fi Connections on the computer and select the Soneil Sensor \*\*\*\*
- Enter the SSID password (Default:soneil123)

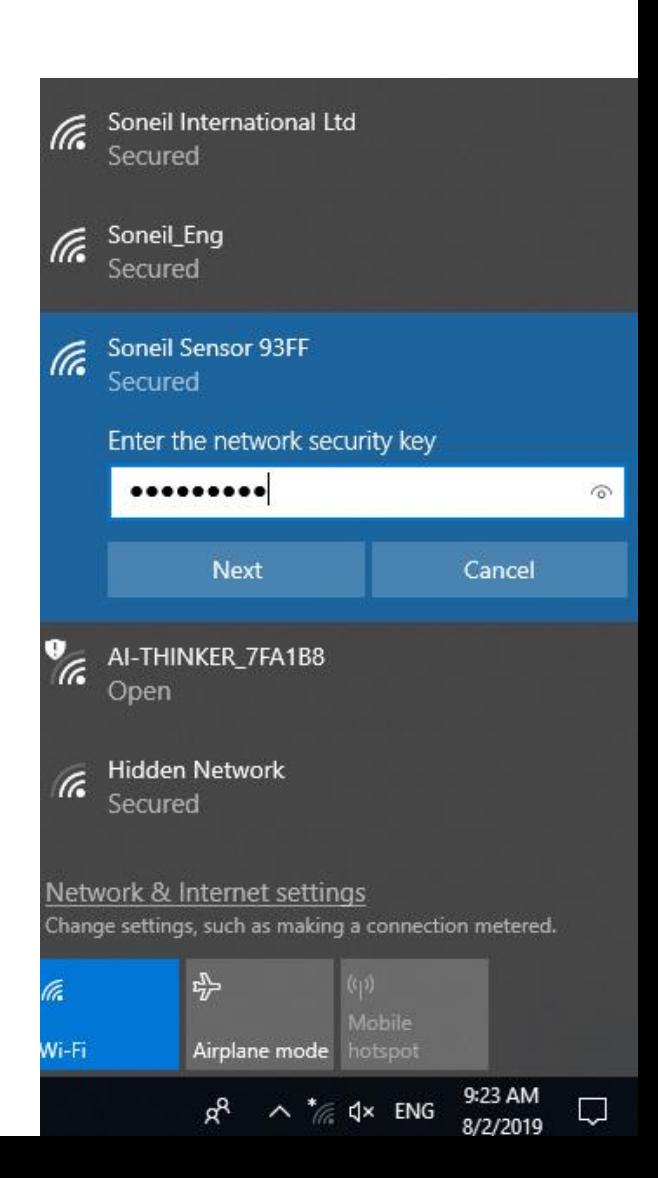

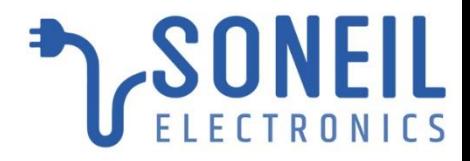

- Open any Web Browser
- Type the default IP :192.168.4.1

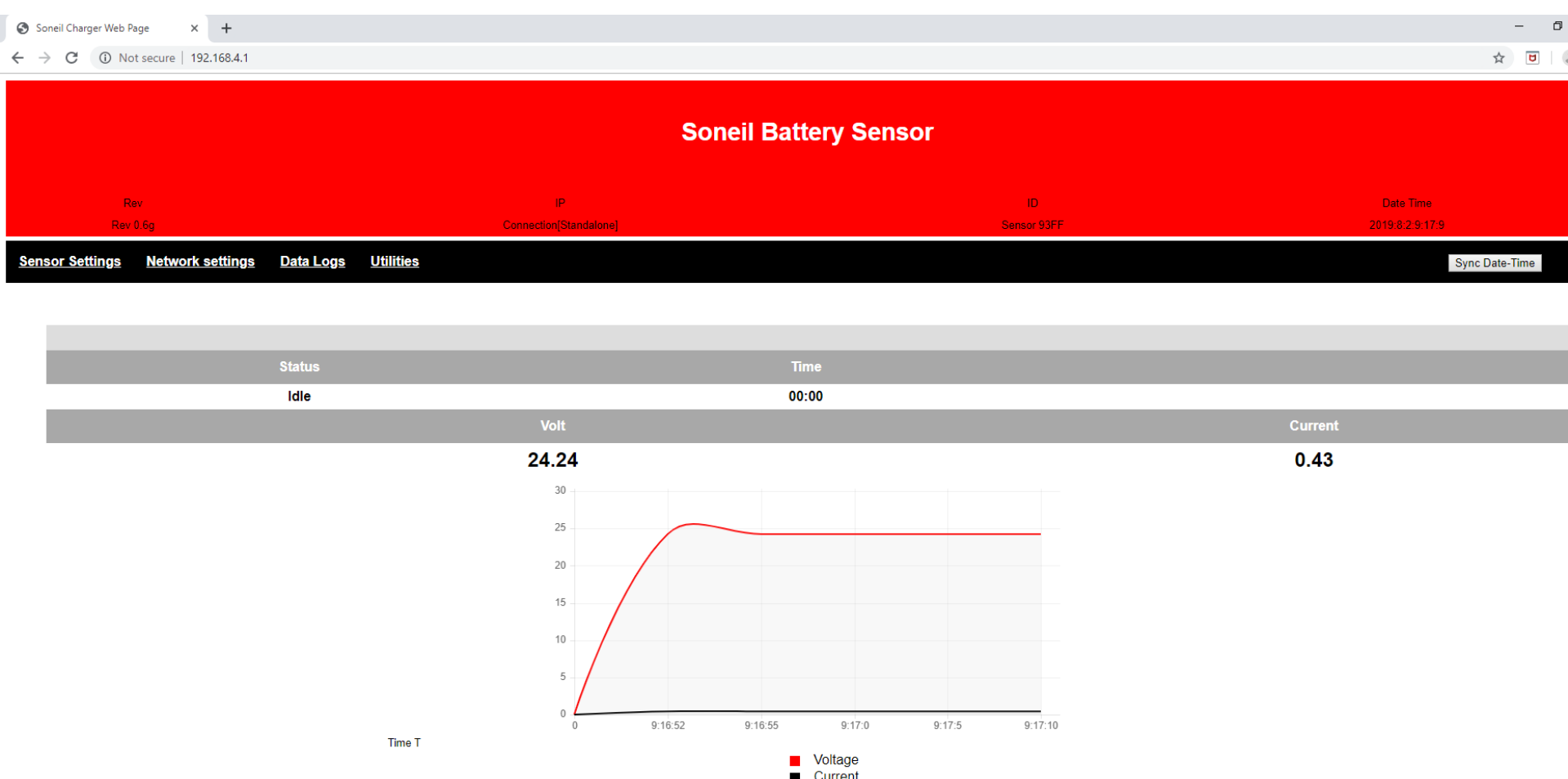

### Sensor Settings

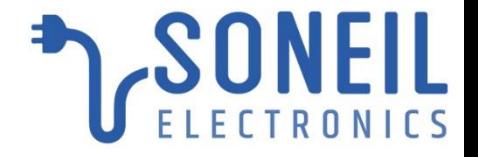

- You can set the Battery Capacity and other setting as per your requirement.
- To get set notifications by Email/sms you can set the values at which you want to get the alerts.

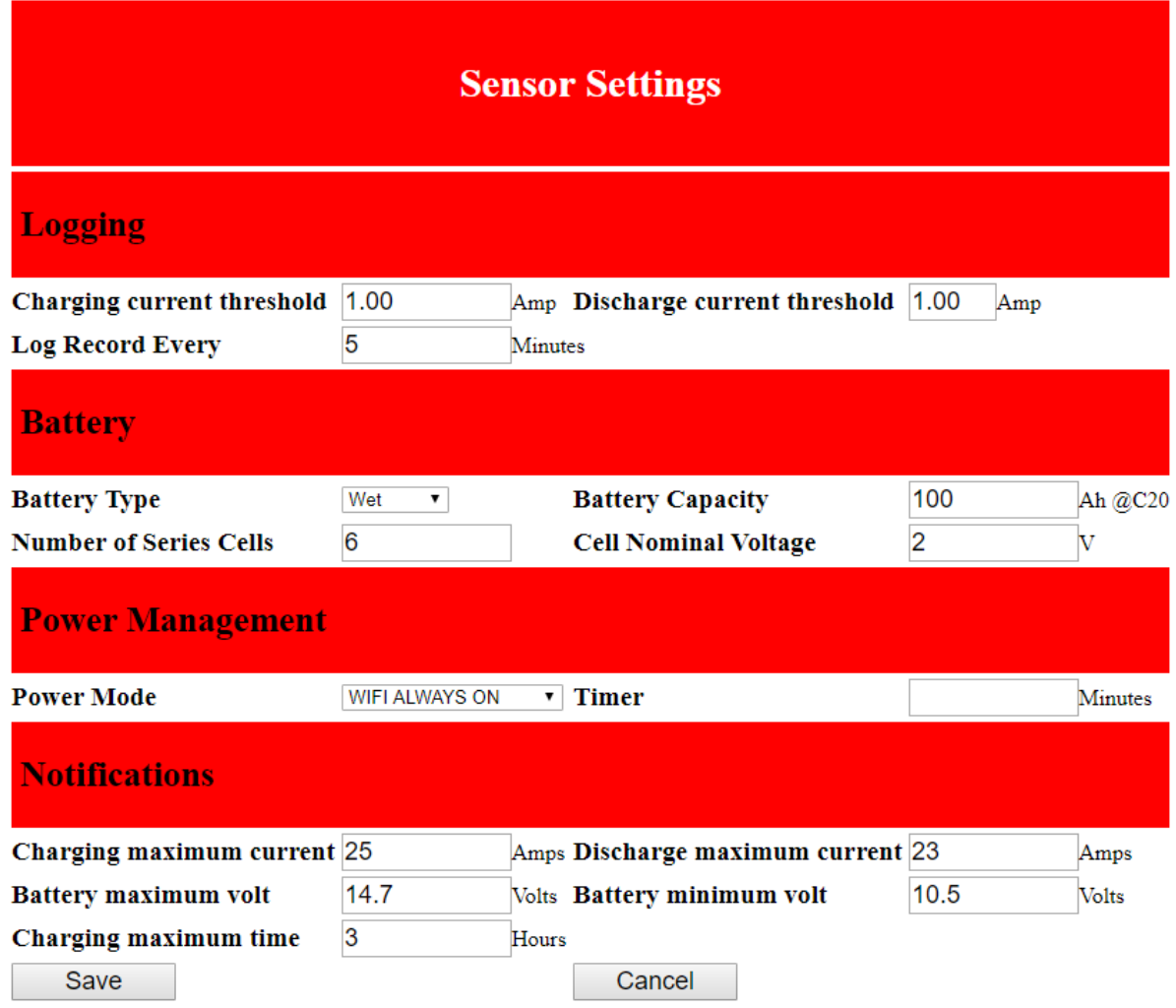

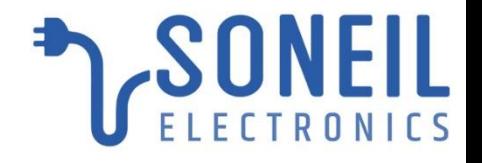

- Click on Network Settings
- In Company Network setting, select company SSID, add password to link your Battery Sensor to the company network and Click "Enable" and "Submit"
- To receive the Notifications add the Email ID and SMS Phone No. of the respective person concerned. Phone No: Start with Country Code without "+"

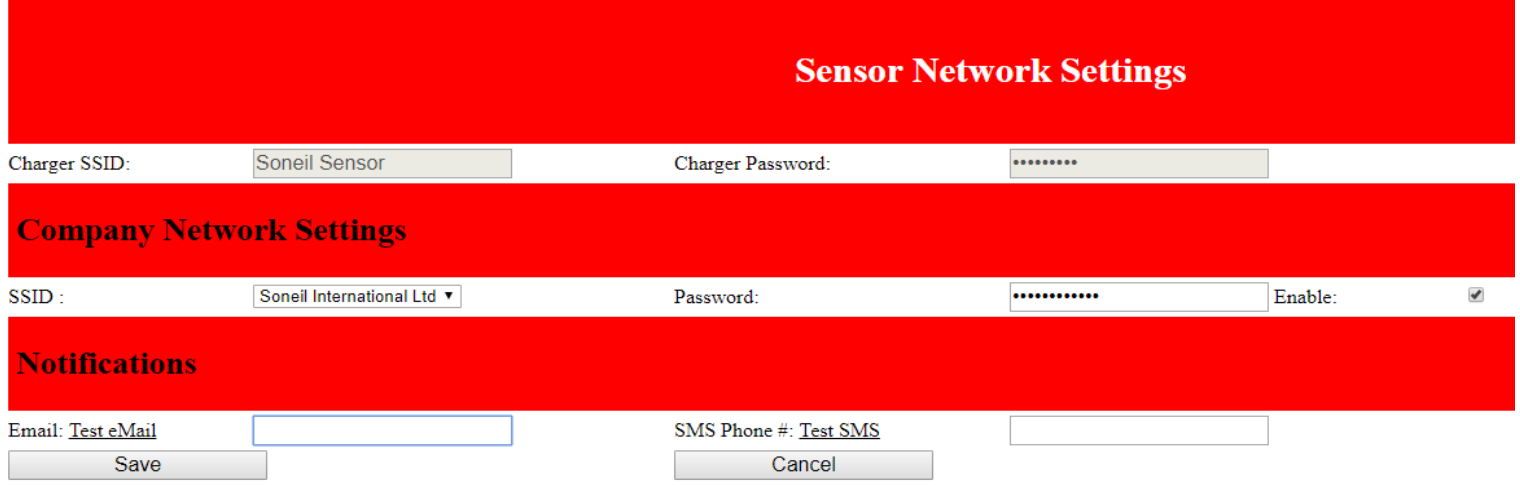

\*Example SMS Phone # : 19055650360

# Main Page

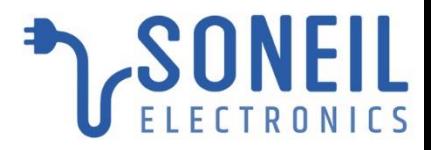

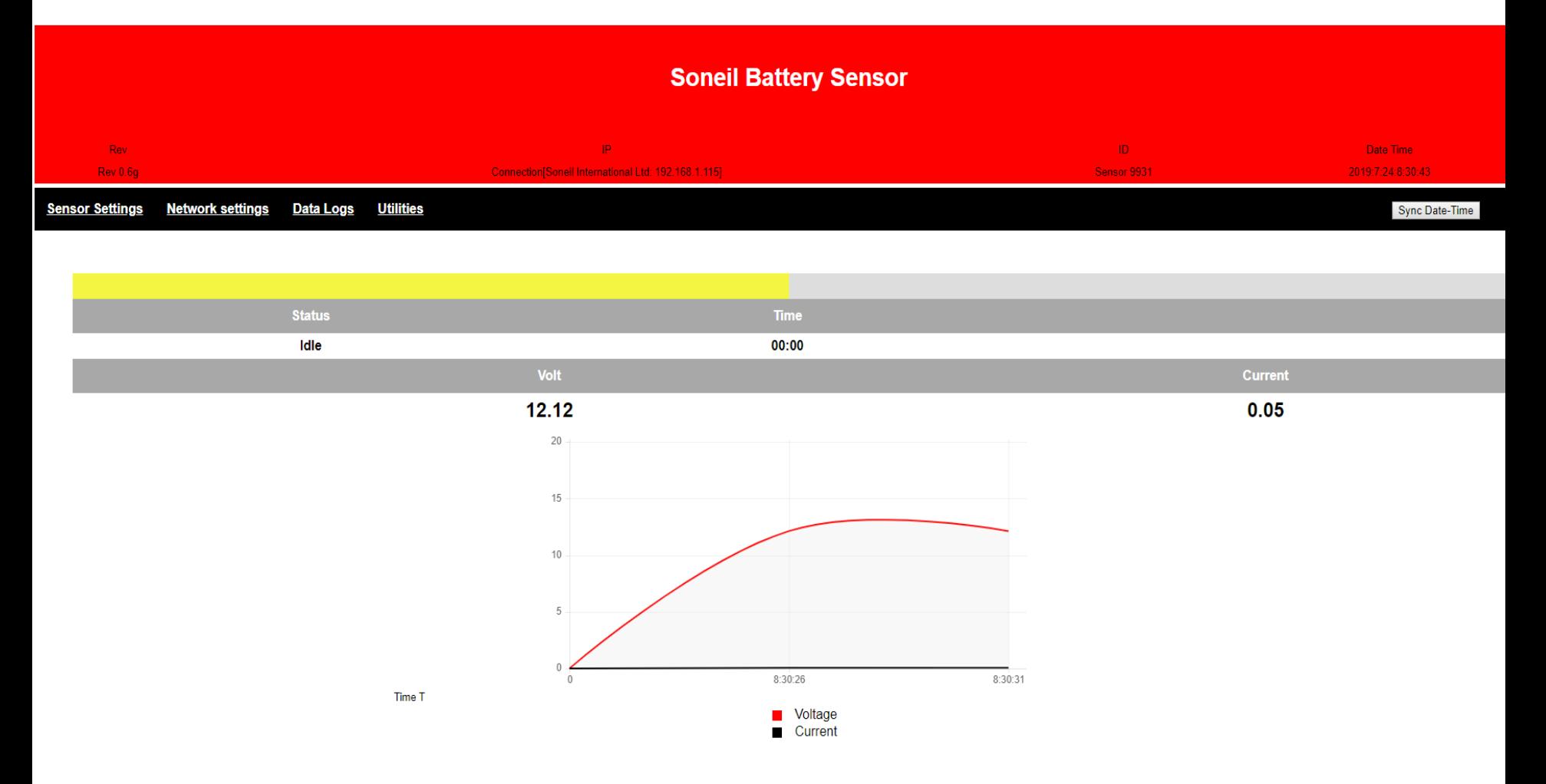

• On the main display page, you can now see the Sensor IP address for accessing the sensor through the Company Network: i.e. 192.168.1.115

# Data Logs

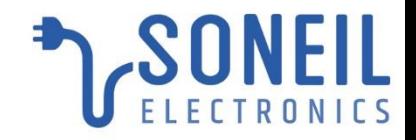

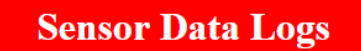

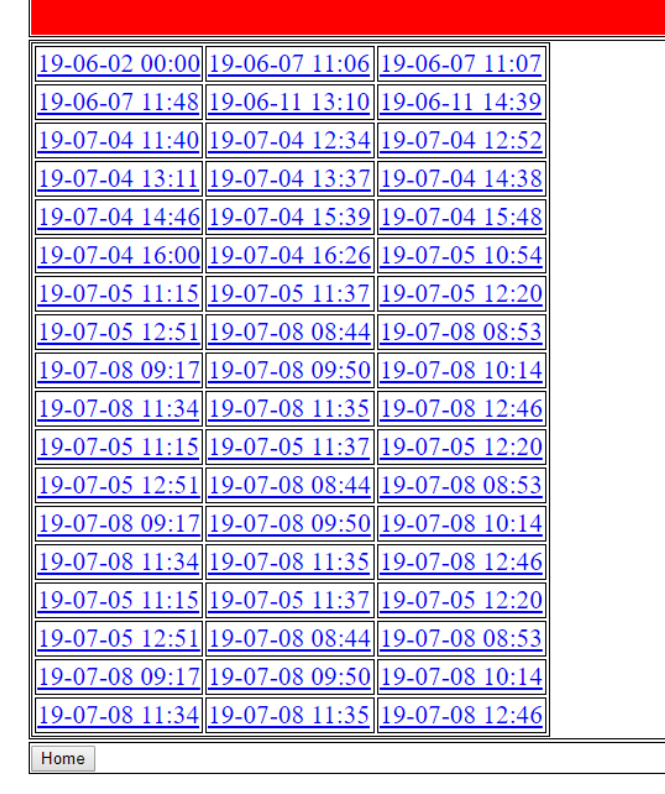

You can get the Charging/Discharging Curve Logs (Excel Format) from the log file: Each charging/discharging cycle will be a separate log file with the date and time stamp Click on the Log File you want to View and open the .csv file in excel.

# Data Logs

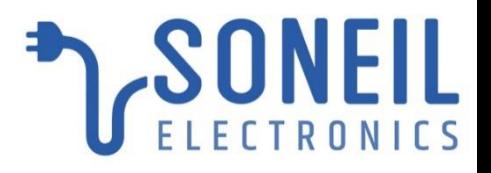

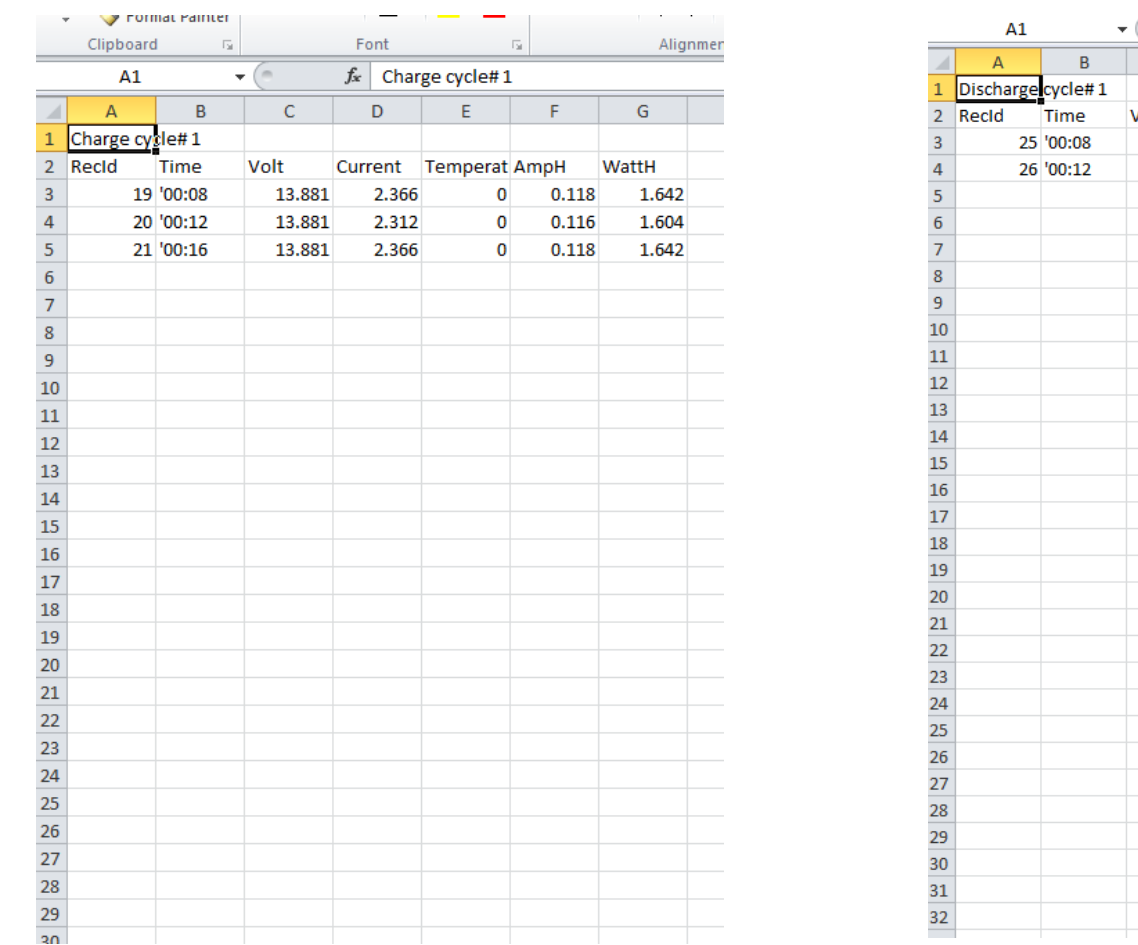

 $f_x$  Discharge cycle#1  $\mathsf{C}$ D E.  $\blacksquare$  ${\mathsf G}$  $\mathsf H$ /olt Current Temperat AmpH WattH 23.265  $-23.763$  $-1.584$  $-36.857$  $\mathbf 0$ 23.069 -23.763  $\mathbf{0}$  $-1.584 - 36.547$ 

When you download the Log file, it will open in Excel Format. You can plot the curve as per your requirement.

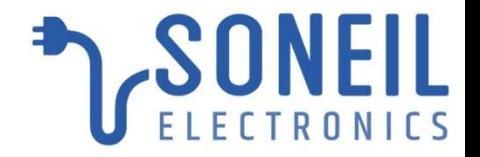

#### The Battery Sensor is now connected to your Company Network

### Now you can Log onto your Sensor without logging onto the Sensor Wi-Fi SSID

# Connect Through Company Network TreetRONICS

• Open Wi-Fi Connections on the computer and select your Company Network.

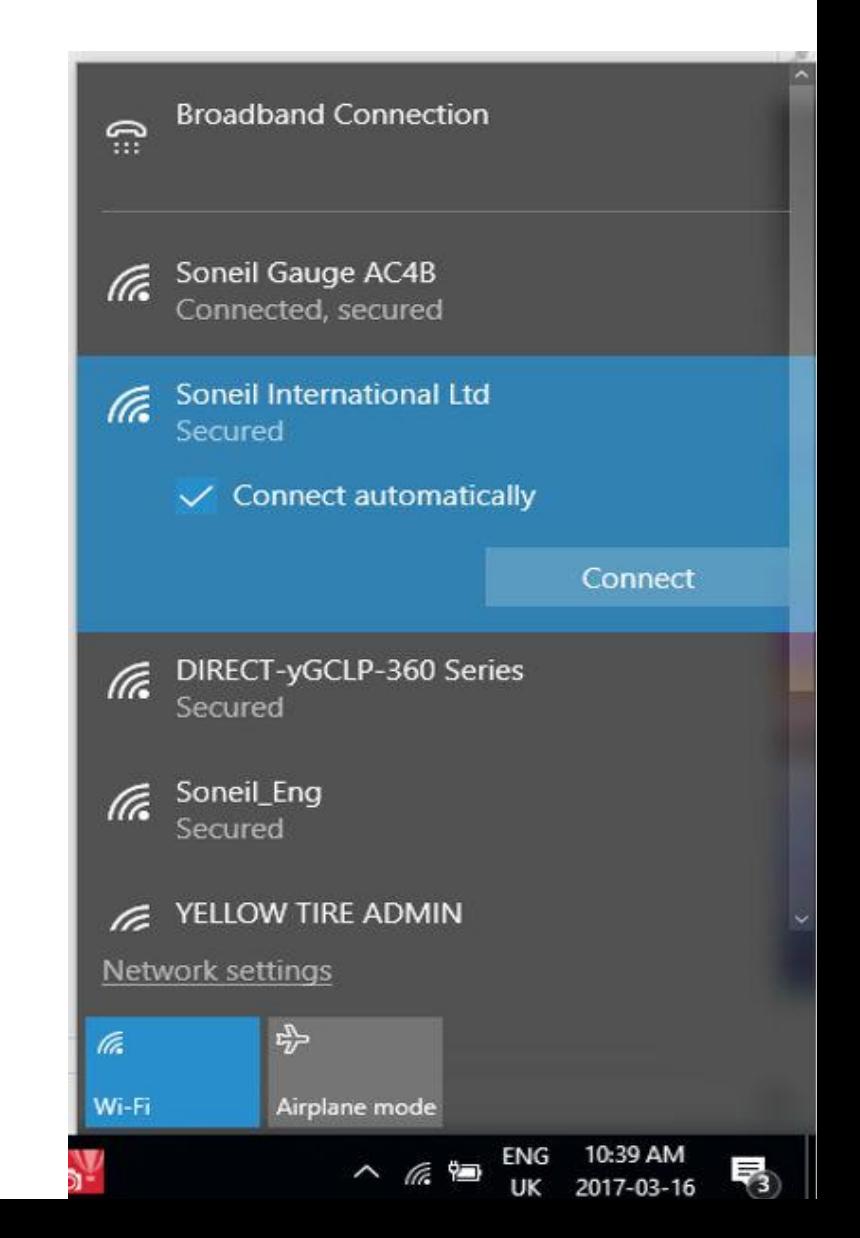

# Main Page

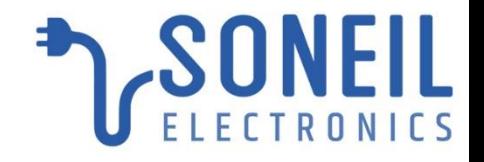

- Open any Web Browser
- Type the IP Address as per Slide 7 i.e. 192.168.1.115, which is the Sensor IP address on your Company Network

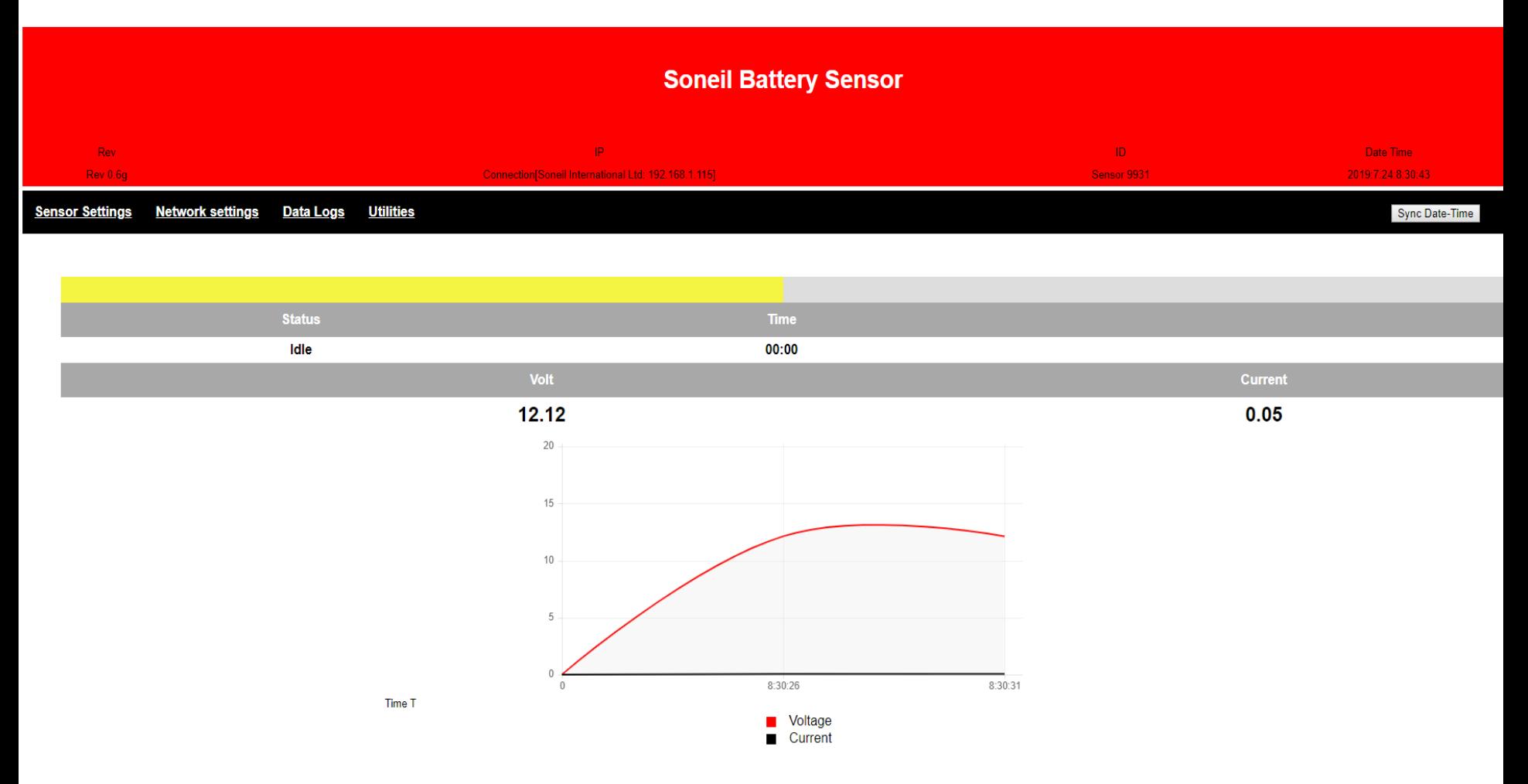

# Sensor Setting Modifications Remotely **The SONEIL**

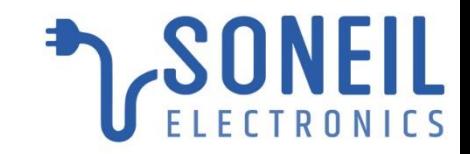

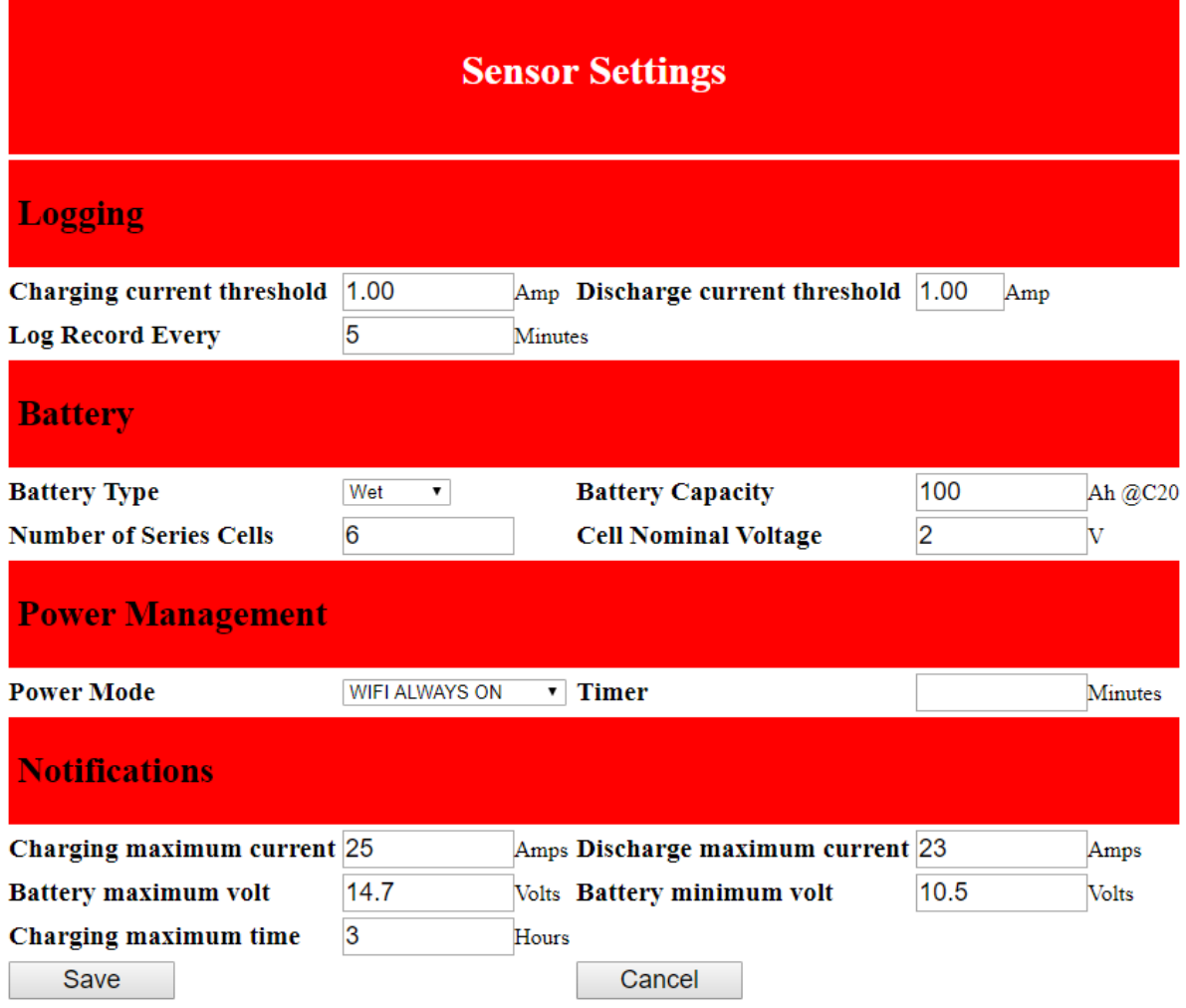

• You can now change the sensor settings remotely through your company network

# Data Logs

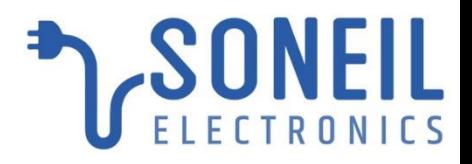

#### **Sensor Data Logs**

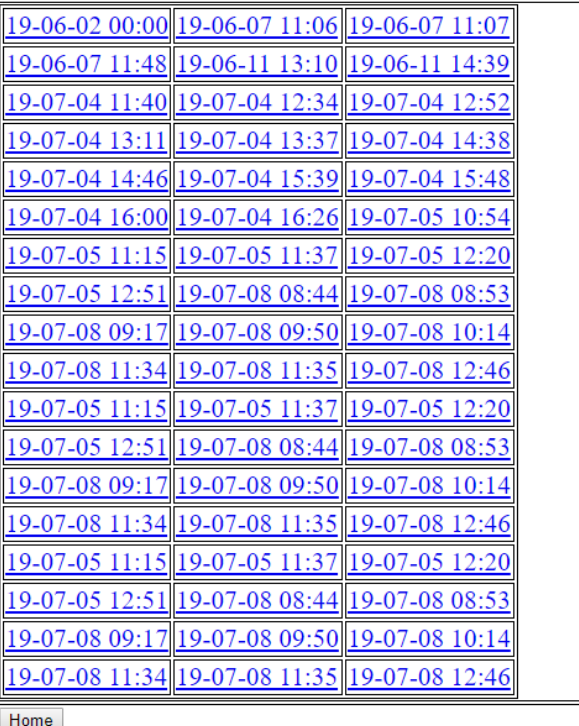

You can get the Charging/Discharging Curve Logs (Excel Format) from the log file remotely:

Each charging/discharging cycle will be a separate log file

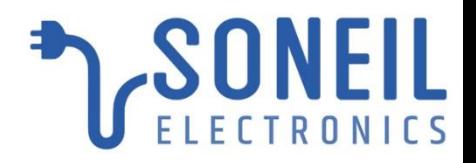

### THANK YOU